# OPAC (蔵書検索)の使い方

### 専門職大学学術情報館

### 下記の兵庫県立大学 OPAC で蔵書検索ができます。

兵庫県立大学 OPAC https://lib.laic.u-hyogo.ac.jp/drupal/

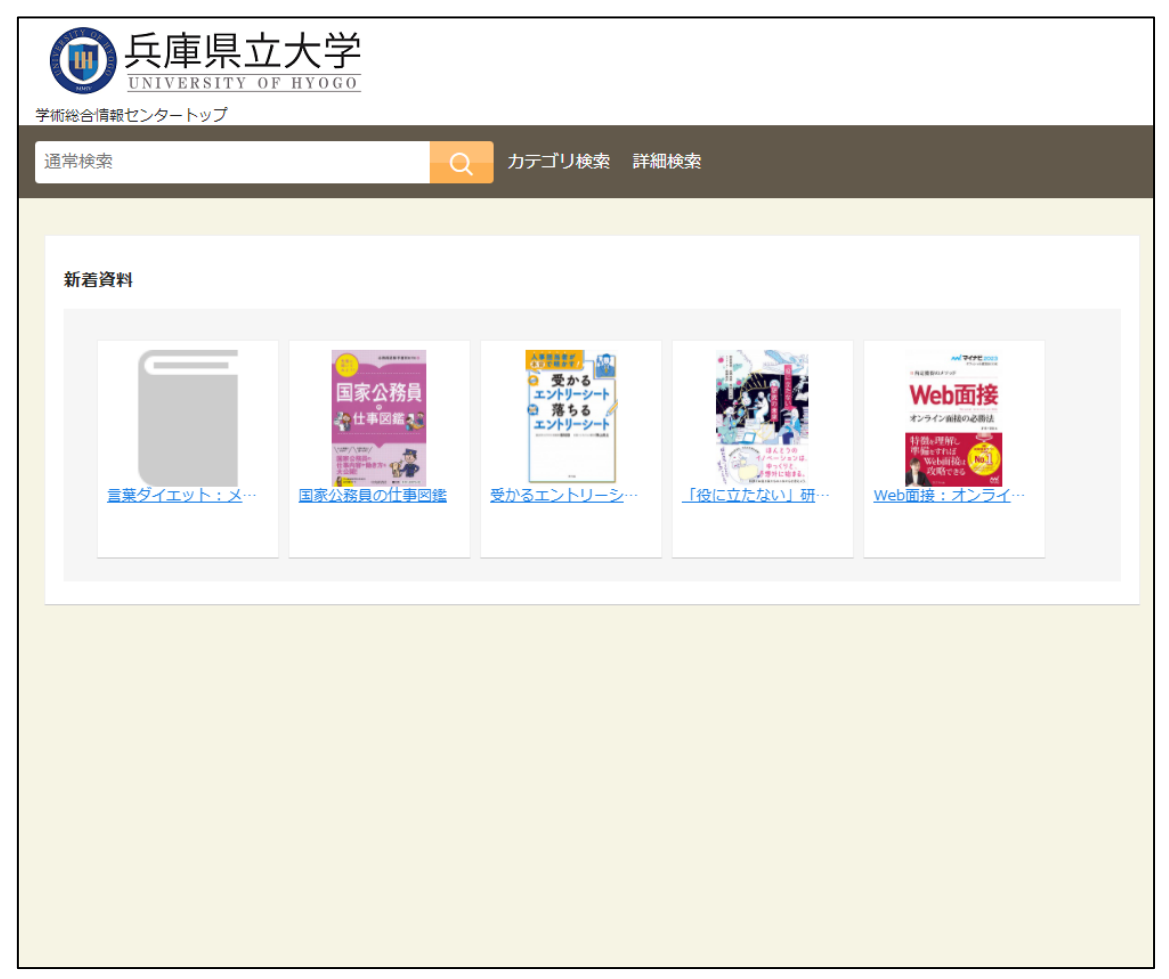

※当館は兵庫県立大学様と同じシステムを利用しています。

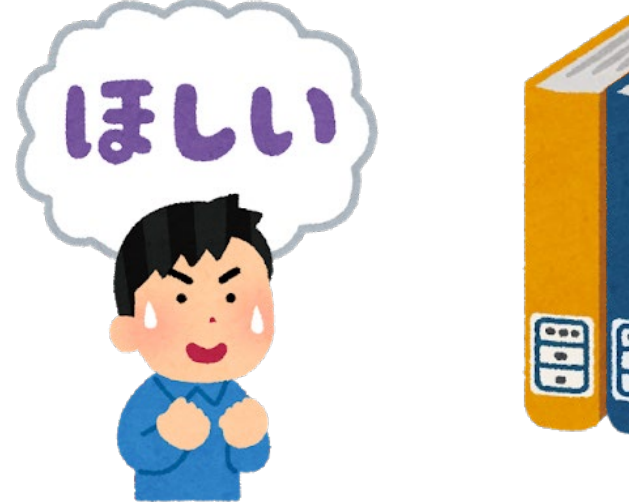

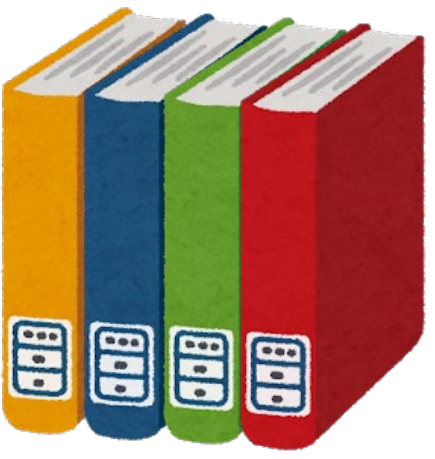

①詳細検索をクリックし、検索条件を指定するページを

開きます。

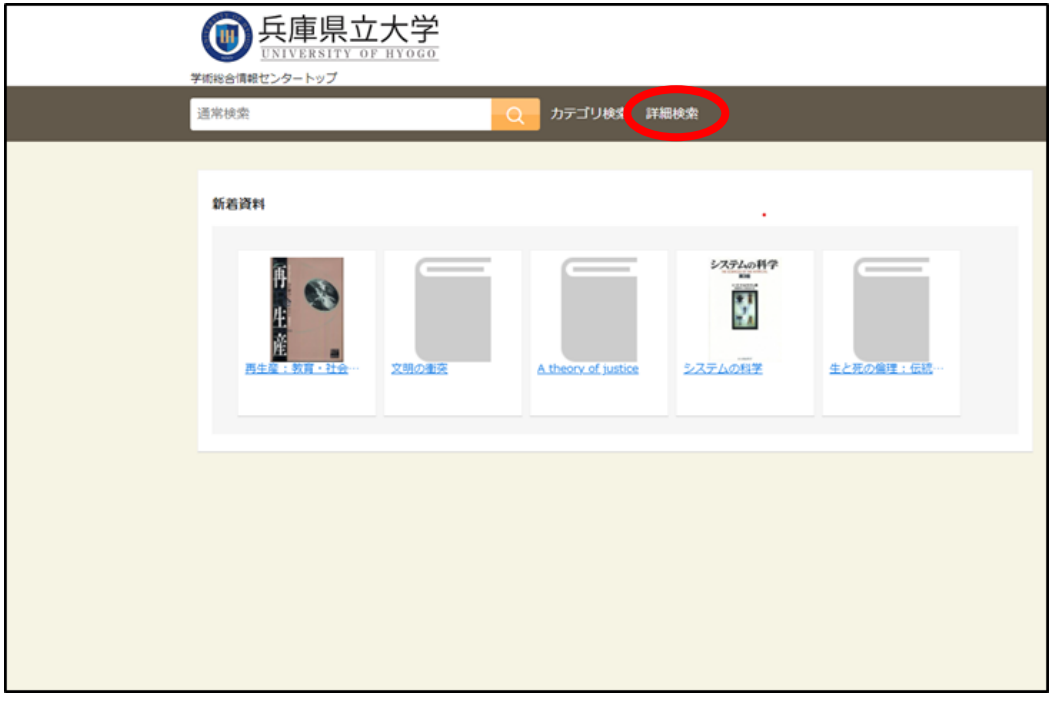

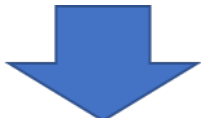

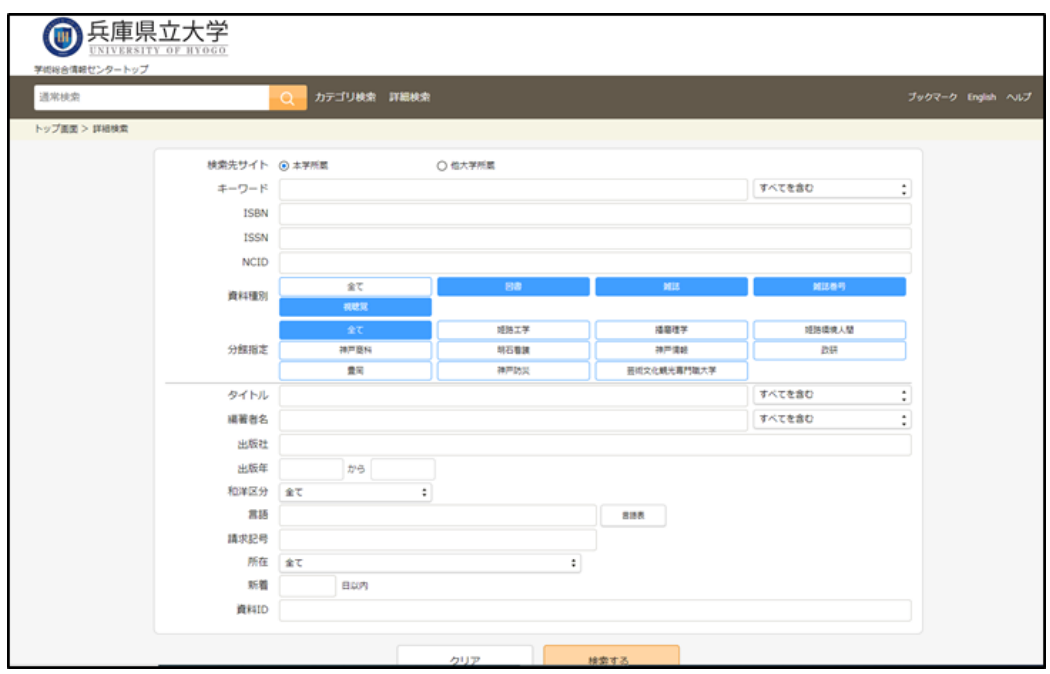

②キーワードにタイトルや著者名など入力し、

「分館指定」の『芸術文化観光専門職大学』を選択し、

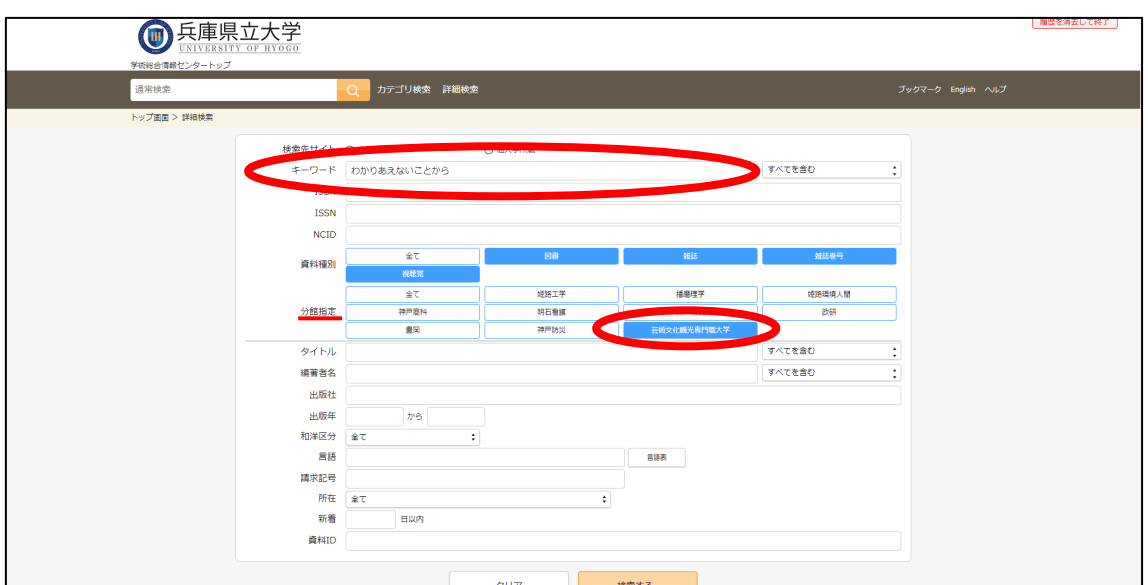

検索ボタンをクリックしてください。

③該当する資料のタイトルをクリックすると、詳細を見

# ることができます。<br><del>◎ 兵庫県立大学</del>

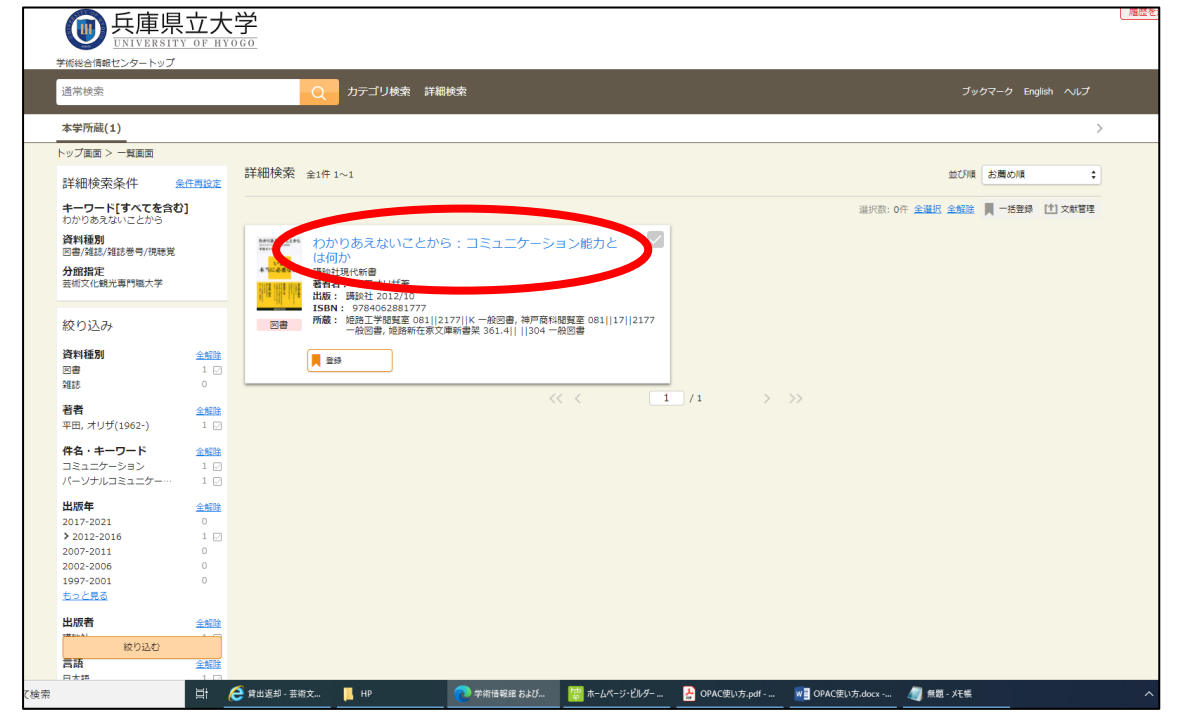

#### ④巻号情報の「所在」と「請求記号」を確認しましょう。

#### 「所在」と「請求記号」は資料の住所のようなものです。

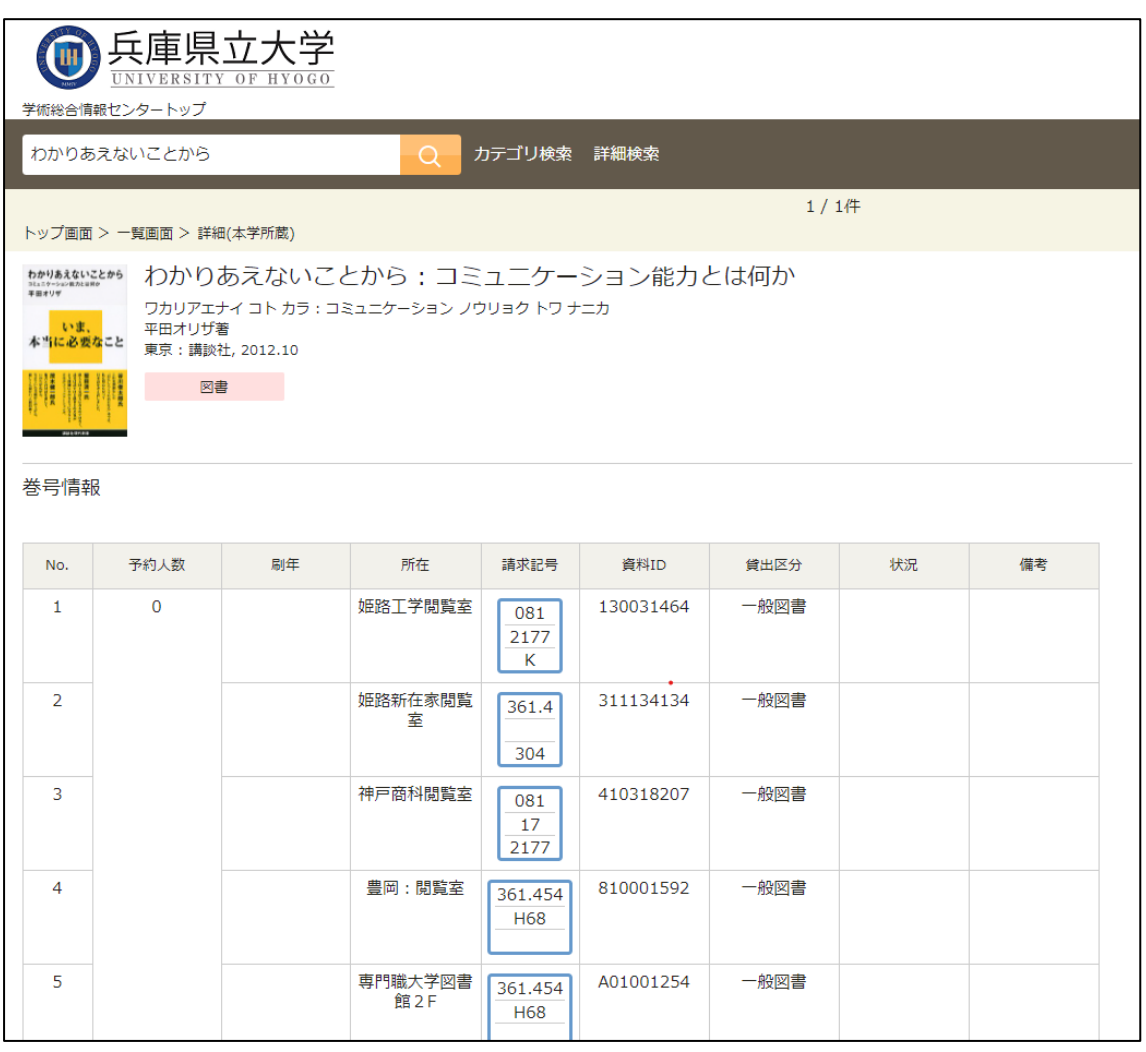

## この請求記号は本の背に貼られ、1番上

#### にある数字を分類番号といいます。

 ※分類番号とは…本の内容によって与えられる番号のこと 詳しくは司書に聞くか、「日本十進分類法」をチェック!

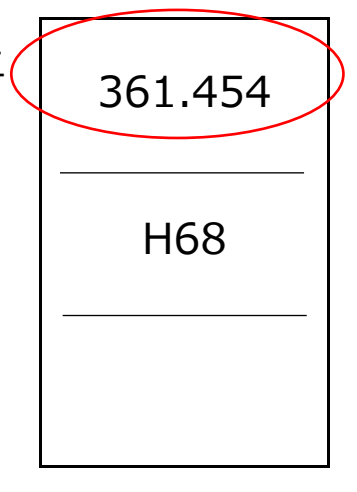

この分類番号は本棚の書架サインにも表示されています。

【本棚の横にある書架サイン】

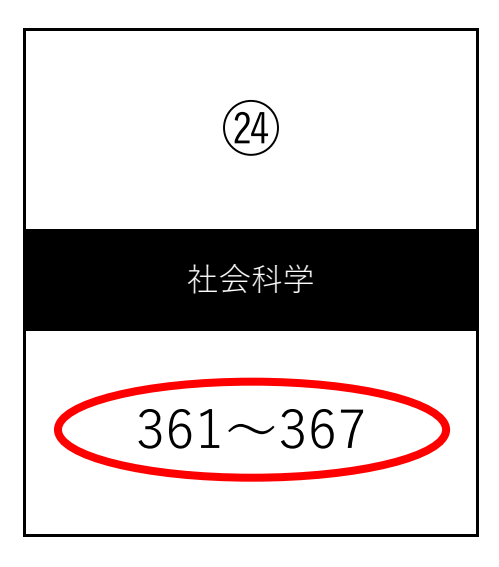

赤い丸で囲まれた部分が、本棚に置かれている資料の分類 番号の範囲で、本棚の左上から数字が若い順に資料が並べ られています。

案内図に、どの棚に、どの分類番号の本があるか書いて いるのでそれを参考に探してみてください。

見つからない場合はカウンターの職員までお声がけ

ください。

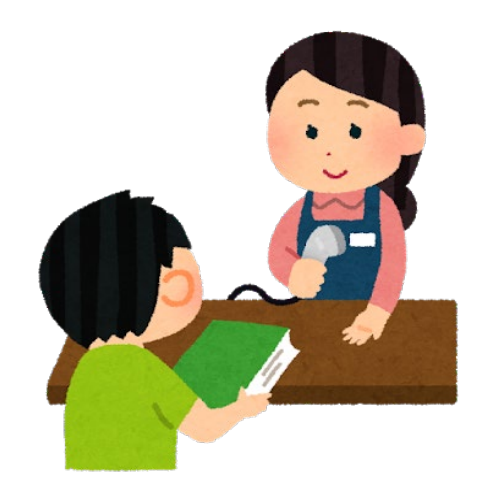